## Configurarea entităților patrimoniale

Configurarea datelor necesare programului, pentru fiecare institutie în parte este extrem de importantă pentru funcţionarea corectă a programului.

La prima intrare în program, dacă nu există nicio firmă creată, va fi afişată fereastra de configurare a societăților.

Informaţiile solicitate în lista institutiilor sunt:

- ü **Cod** fiecărei societăţi nou create i se va asocia un cod. Implicit, programul generează coduri începând cu 0001.
- ü **Denumirea instituţiei**
- ü **Codul unic de identificare (CUI)** acesta se va înscrie fără a fi precedat de atributul fiscal.Astfel la o firmă a cărui CUI este 1234 şi atribut fiscal RO, la rubrica "Cod fiscal" din această listă se va trece doar 1234 şi nu RO1234
- ü **Nr.registrul comerţului -** se va trece numărul de înregistrare de la oficiul registrului comerţului. Acesta se va înscrie obligatoriu sub forma **Jcj/nnnn/aaaa** unde:
- $\ddot{u}$  cj = codul județului
- ü nnnn = numărul de înregistrare
- ü aaaa = anul înregistrării

Un exemplu de astfel de înregistrare este J40/1234/2006

La institutiile existente deja, de aici, se vor putea modifica denumirea, codul fiscal şi/sau numărul de înmatriculare la ORC.

Adăugarea, modificarea sau ştergerea unei institutii se va face respectând principiile din capitolul [Operatii cu date.](mk:@MSITStore:C:/SAGA%20B.3.0/HelpSB.chm::/cap1opdate.html)

Modificarea sau ştergerea, presupune ca institutia să fi fost selectată în prealabil din listă.

Pentru a putea lucra cu o institutie deja creată, este suficientă poziţionarea în listă pe aceasta şi apăsarea butonului Ieşire

# **Preluare date contabile**

Preluarea datelor contabile se face apăsând butonul corespunzător (vezi zona 2 din ecranul de configurare societăți).

În practică se vor regăsi două situaţii legate de preluarea datelor**Societatea/Instituția nu a avut activitate şi pentru întocmirea evidenţei contabile se va utiliza acest program.**

În această situaţie, în ecranul de preluare date se va alege luna de începere a lucrului cu programul şi se va apăsa butonul de validare a datelor.

Totalurile pe coloanele debit inițial an, credit iniția an, Debit precedent și Credit curent, vor avea valoarea zero.

Se apasă butonul ieşire, moment în care meniul programului va fi activat pentru societatea selectată şi se va putea începe lucrul cu programul.

## **2. Institutia a mai avut activitate şi se doreşte utilizarea programului pentru întocmirea evidenţei contabile, de la un moment dat.**

Preluarea datelor pentru astfel de societăți poate avea loc în două momente diferite, care presupun două modalităţi de preluare.

#### **a. preluarea datelor se va face la începutul exerciţiului financiar**

- în acest caz, se vor completa, pentru fiecare cont care prezintă sold la 01/01 a anului de începere, coloanele Debit inițial an, Credit inițial an, Debit precedent și Credit precedent cu soldul conturilor la data de 01/01.

- valorile de la Debiti inital an si Debit precedent vor fi egale. La fel pe credit.

## **b. preluarea datelor se va face în cursul anului**

- în acest caz, se vor respecta următoarele reguli:

- · în coloanele Debit iniţial an, respectiv Credit iniţia an se vor înscrie în dreptul conturilor care se preiau, soldul acestora la data de 01/01 a anului de referinţă
- · coloanele Debit precedent respectiv Credit precedent se vor completa cu rulajele cumulate (inclusiv soldurile initiale) - coloanele Total Sume debitoare/creditoare din balanta lunii anterioare preluării datelor în Saga.

## Configurare salarii

Configurarea salariilor, se face numai după ce operațiunea de configurare societăți și validare a preluării datelor s-a încheiat.

Configurarea salariilor se face apelând la opţiunea configurare salarii din meniul Administrare. Ecranul de configurare a salariilor este împărțit în patru pagini distincte:

- 1. Procente/sume
- 2. Conturi
- 3. Sărbători/Concedii Medicale
- 4. Sporuri permanente

#### **1. Procente/Sume**

Ecran de configurare a cotelor de contribuţii datorate de angajaţi/angajator la contribuţiile sociale (CAS, Şomaj, CASS, Accidente de muncă), nivelul deducerilor de bază la impozitul pe venituri din salarii şi asimilate acestora, limitele stabilite pentru impozitare, nivelul comisionului datorat ITM.

Programul vine cu valori prestabilite, setate în câmpurile corespunzătoare.

La prima intrare în ecranul de configurare salarii, în funcție de codul CAEN ales la configurarea societății (vezi informația din capitolul - Configurare societăți - zona 3), programul va atenționa asupra acestui fapt indicând şi procentul corect.

Informaţiile legate de salariul minim sau salariul mediu pe economie se pot seta tot de aici. Aceste informatii sunt relevante la calculul contributiilor datorate (de exemplu la CAS baza maximă de calcul o reprezintă cinci salarii medii pe economie).

### **2. Conturi**

Ecran în care programul vă propune modelul de note contabile pe care le va genera la validarea statelor de plată.

În cazul în care doriti să modificați conturile din notele contabile propuse și să utilizați conturi analitice în locul conturilor sintetice, **conturile analitice vor trebui creante anterior utilizării lor la configurarea acestor informaţii.**

### **3.Sărbători/Concedii medicale**

Ecran de configurare a calendarului lunar şi a procentelor de calcul la indemnizaţiile de concedii medicale.

Din acest ecran se vor putea modifica datele legate de sărbătorile legale, în cazul în care acestea diferă de cele propuse de program, modificîndu-se astfel zilele lucrătoare ale lunii respective.

Se pot modifica, dacă este necesar şi procentele de calcul a indemnizaţiilor pentru concedii medicale.

În program există deja configurate procentele corespunzătoare fiecărui cod de indemnizaţie de concediu medical

## **4.Sporuri permanente**

Ecran în care, dacă la salarizare se utilizează sporuri permanente permite definirea lor, modul de calcul a acestora, mai exact baza de calcul a acestora, procentul lor, etc.

Detalii despre introducerea facturilor de intrare:

1.Intrări - lei

Ecran utilizat pentru introducerea cumpărărilor din ţară.

Operaţiunile de adăugare, modificare şi ştergere sunt cele prezentate în capitolul [operatii cu date.](mk:@MSITStore:C:/SAGA%20B.3.0/HelpSB.chm::/cap1opdate.html) Vă recomandăm introducerea tuturor documentelor de cumpărare (facturi fiscale, avize de însoţire a mărfurilor, bonuri fiscale) doar prin intermediul acestui ecran.

Adăugarea unei facturi, operații de cumpărare, se face în 2 pași

#### **Pasul 1 - Introducerea antetului**

**Pasul 2 - Introducerea detaliilor.** *Butoul "Detalii" afiseaza un panou ce cuprinde intrarile existente la articolul curent si pretul de vanzare.*

#### **După cei doi pași apar următoarele butoane funcționale:**

## **Validez**

Închide documentul curent, blocând accesul la funcţiile de modificare/ştergere a acestuia. Generează nota contabilă în functie de conturile definite la furnizori și de cele utilizate în ecranul de intrări.

În cazul în care **tipul documentului** ales în coloana Tip din antet, este **"A" - Aviz,** la primirea unei facturi de la acel furnizor şi operarea acesteia, între tabelul de antet şi cel de detalii a documentului de intrare se va activa butonul **"Asociere avize..."**.

Butonul acesta vă va permite să asociați informațiile operate prin avize, cu cele din facturi, înainte de validarea facturii.

Articolele contabile pentru marfă, de exemplu, aprovizionată cu tip document Aviz sunt:

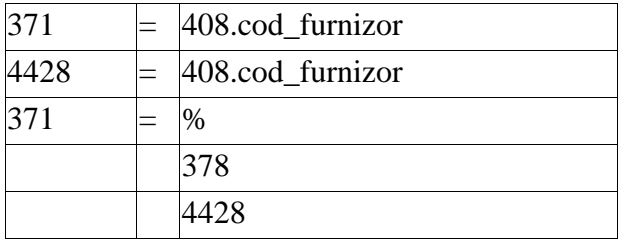

La validarea facturii introduse prin ecranul de înregistrare a facturilor la aviz se vor genera articolele contabile:

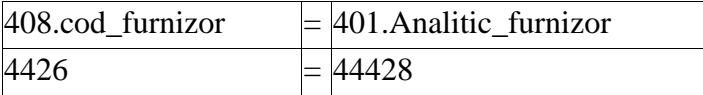

## **ATENŢIE!**

**Pentru documentele nevalidate, nu se generează notă contabilă astfel că sumele din aceste documente nu vor fi luate în calcul de către program la listarea documentelor (fişă de cont, balaţă, carte mare, registru jurnal, etc.), nu vor fi preluate în jurnalele de TVA, etc. de aceea validarea documentelor este obligatorie.**

#### **Plată**

Devine activ numai în urma validării documentului. Permite introducerea unei plăți integrale sau parţiale pentru documentul de intrare curent.

Pune la dispoziția utilizatorului un ecran funcțional în care acesta poate: alege contul contabil în care se va înregistra plata (5311, 5121, etc.), introduce suma achitată, data plăţii şi numărul documentului cu care s-a achitat.

#### **Stornez**

Generează un document de stornare a documentului de intrare curent (selectat). Va genera o înregistrare devalidată, cu valori negative a documentului selectat, şi cu litera "s" adăugată la numărul de document.

Datele pot fi modificate de utilizator.

#### **N.C.**

Afişează pe ecran nota contabilă generată la apăsarea butonului Validare.

## **Tipărire**

Tipăreşte NIR fie pentru documentul curent, fie toate NIR-urile dintr-o anumită perioadă de timp, caz în care se va putea bifa opțiunea de listare pe pagini distincte a documentelor.

Dacă se doreşte listarea NIR numai pentru cumpărări de stocuri (toate acele linii ale ecranului de detalii, la care contul utilizat este cont din clasa 3), se va bifa caseta de validare "Numai intrări aferente stocurilor". Implicit se va lista documentul NIR cu doate datele introduse în ecranul de detalii.

Tipărirea se poate face pe ecran sau direct la imprimantă.

## **Devalidez**

Redeschide documentul curent, redând accesul la funcţiile de modificare/ştergere a acestuia. Şterge nota contabilă generată la validarea documentului. În cazul în care s-a înregistrat plată pentru documentul care se devalidează, se va atenţiona asupra acestui fapt, programul propunând şi ştergerea acesteia.